# 2023-2024 Community Solar Disclosure Form Walkthrough

A step-by-step portal help guide

Last updated: May 30, 2023

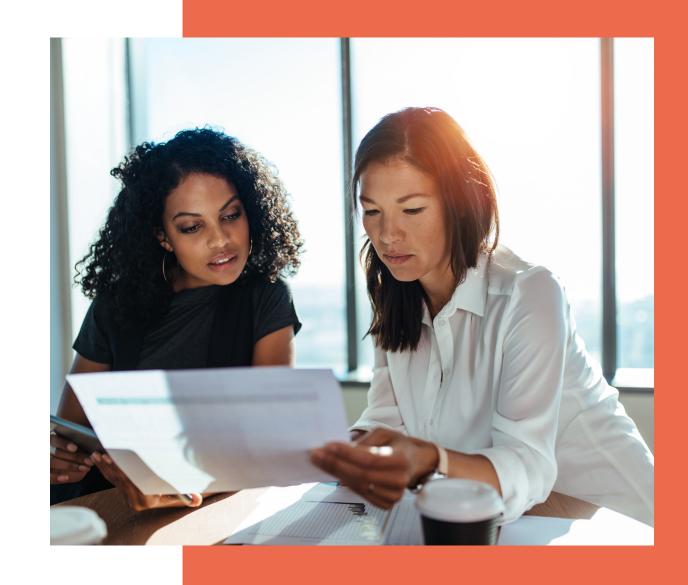

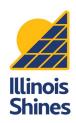

#### **Contents**

- What's a Disclosure Form?
- 2 Getting started

  Log in and find your DFs
- Step by step walkthrough
  Know how to answer every question
- View and download your completed DFs

  Review and download your work

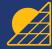

#### What's a Disclosure Form?

A **Disclosure Form (DF)** is a document that includes key information about a proposed solar project that a customer needs to know. A DF protects customers and Approved Vendors (AVs) by making sure that the terms of the project are clear. DFs have a standardized format that customers can use to directly compare offers.

For CS projects, customers must sign a DF before they can sign the subscription agreement. The AV must upload all subscribers' signed DFs during the Part II application process.

The Disclosure Form Leniency Period for CS projects will end on June 29, 2023. The program requirement for new Community Solar Disclosure Forms to be executed by the customer prior to contract will be reinstated on June 30, 2023.

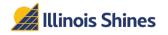

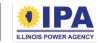

# What's new for CS Disclosure Forms this year?

The 2023-2024 Illinois Shines program year starts on **June 1, 2023**. New disclosure forms will completely replace the old ones on June 1, and AVs/designees <u>must</u> use the new forms going forward. Read the full announcement <u>here</u>.

- Updated questions: The Community Solar DFs have been updated with new questions, layouts, and data entry checks to help simplify and clarify DF generation.
- API upload: Now available for Community Solar DFs.
- Redesigned PDFs: The generated DFs are more compact and easier to read.
- End of Sharepoint upload: The workaround process will be discontinued and all forms must be uploaded within the portal (via webform, CSV upload, or API).
- "TBD" policy: The "To Be Determined" DF option (Vendor ID 99999) is only valid for Traditional Community Solar (TCS) projects. It <u>cannot</u> be used with Community-Driven Community Solar (CDCS) projects.

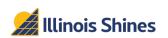

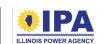

# What's in this guide?

This guide covers **Community Solar (CS)** DF creation for AVs and Designees using the **2023**-**2024** Program Year forms (available June 1, 2023).

This guide focuses on the **website interface** for generating DFs one at a time. However, those using the CSV or API upload features may find this guide helpful to understand what questions are being asked and when answers (data) are conditionally required.

For walkthroughs of all forms (DG and CS) and entry methods (webform, CSV, and API), please visit the Portal Help Guides page at <a href="https://illinoisabp.com/portal-help/">https://illinoisabp.com/portal-help/</a>.

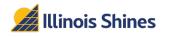

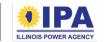

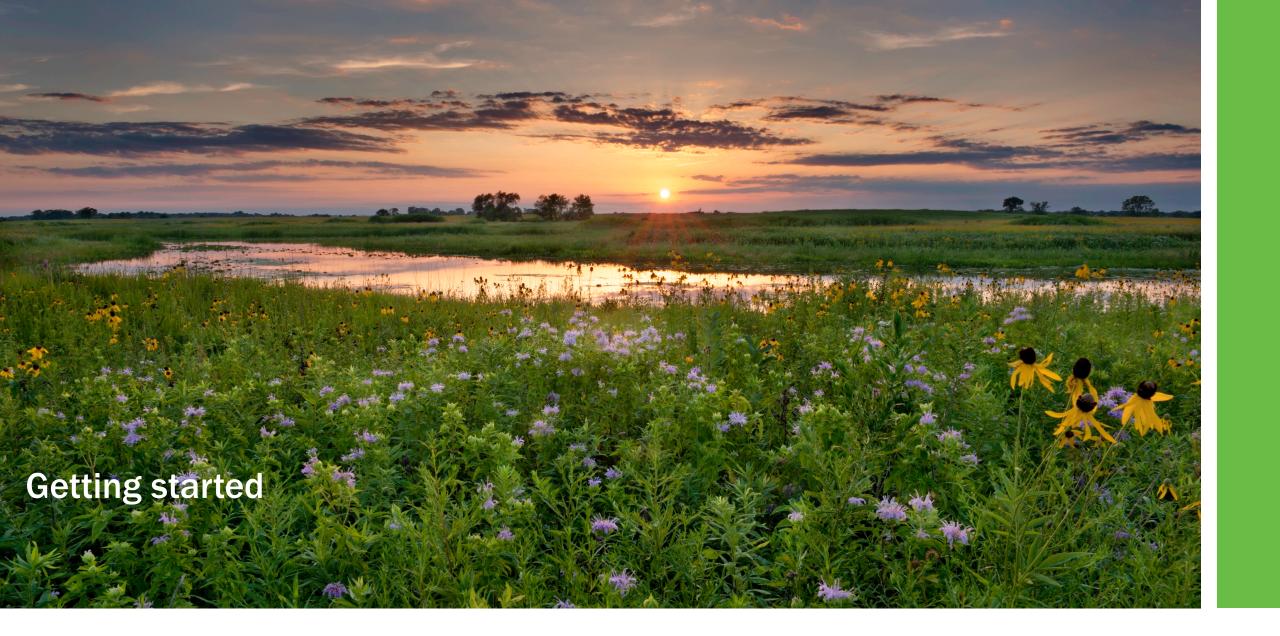

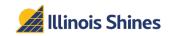

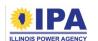

# Getting started: Logging in

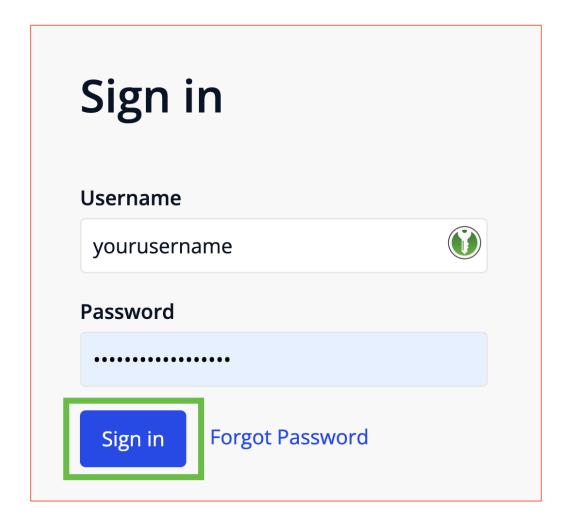

**Step 1**: In your browser, navigate to <a href="https://portal.illinoisabp.com/">https://portal.illinoisabp.com/</a>

**Step 2:** Enter your registered username and password.

- Usernames are case-sensitive.
- If you don't remember your password, select the "Forgot Password" link and follow the prompts.
- Contact Support for further help at <u>admin@illinoisabp.com</u>

**Step 3:** Select "Sign In" to be taken to your Dashboard.

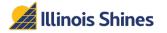

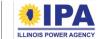

#### Getting started: "Create CS" task

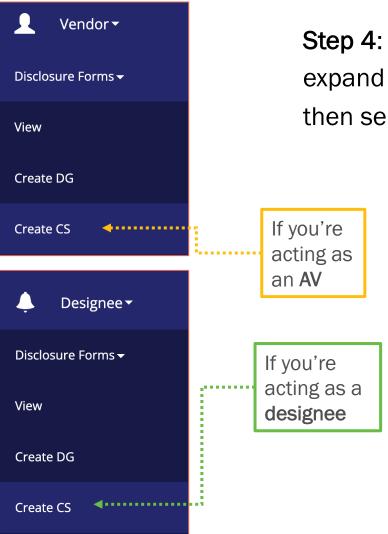

**Step 4**: In the left menu, select your active role (Vendor or Designee) to expand its sub-menu. Select the "*Disclosure Forms*" functionality and then select the "*Create CS*" task.

If you're an AV but sometimes work as a Designee for other AVs (e.g., you're an AV <u>and</u> a Designee), you may have access to <u>both</u> sub-menus. Make sure you choose "View" from the correct sub-menu for your current intended role/task.

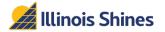

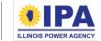

#### Getting started: "Create CS" task

**Step 5**: (Some users only) After you select the "Create CS" task, you'll see a "Select Vendor" pop-up window. Select an AV from the list in the pop-up window. Once it's highlighted, select the "*Proceed*" button to go to the DF Dashboard for that AV.

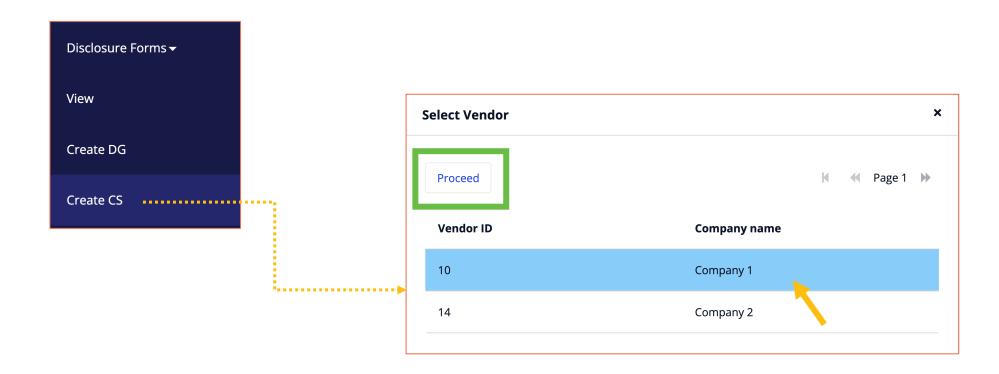

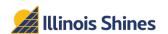

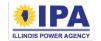

# Getting started: Resume an incomplete DF

If you started creating a DF earlier and want to pick it up again, log in and follow these steps.

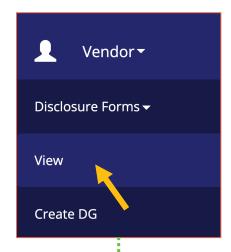

**Step 1**: Navigate to the Disclosure Forms > **View** task. If prompted, select the Vendor ID/Company Name with the incomplete DF and then select the "Select Vendor" button.

**Step 2**: The table of existing DFs and drafts will appear. Find your incomplete DF in the list and confirm that its Status is "In Progress." In the Action column, choose the "Resume Form" link.

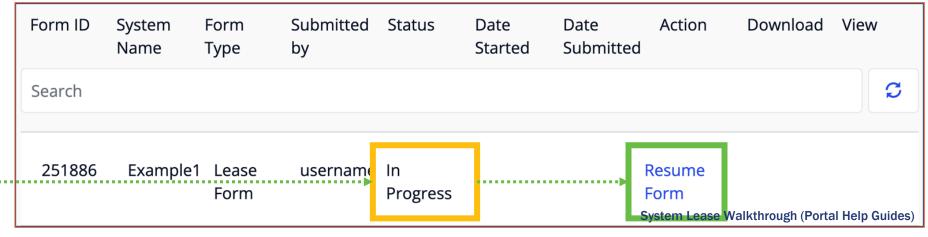

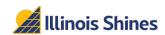

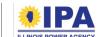

# Navigating DF creation: general tips

- Fields marked \* are mandatory.
- Select the "Save and Continue" button at the bottom left of each section to save your entries and move to the next section.

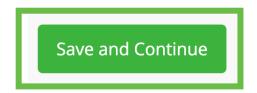

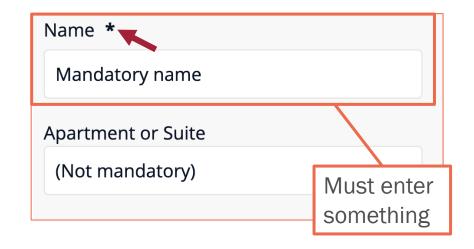

• If you need to return to an earlier section, select the "Revisit" link of that Completed section.

Customer Contact Information Complete

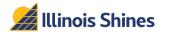

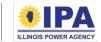

#### Starting a new CS DF (Section 0)

When you start or return to a CS DF, you should see a DF number at the top of your screen:

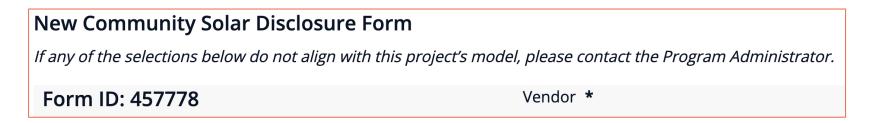

**Step 1**: *Vendor ID*. Confirm that the number at the top of this section matches the Vendor for whom you're preparing the DF. To change AVs, click or select from the list below the search bars.

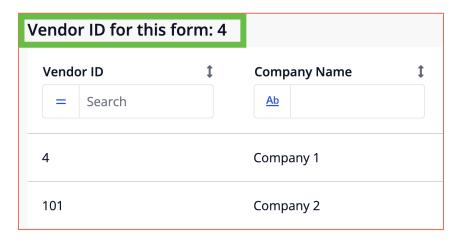

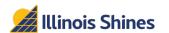

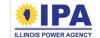

#### Starting a new CS DF (Section 0)

**Step 2**: *Disclosure Form Name.* Enter a uniquely identifying name for this DF. The name cannot exist in your previous DFs.

Step 3: *Project Application*. If you <u>previously submitted</u> a Part I Application under your selected AV for this project, use the dropdown to find and select the project name. Key data for the project will be shown on the PDF.

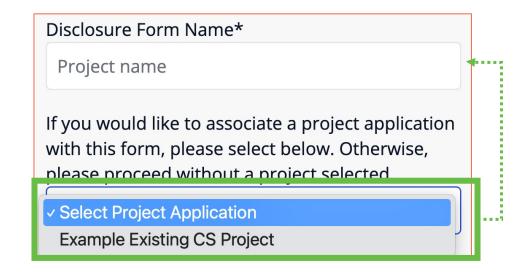

If you're generating a "TBD DF," *i.e.*, a DF for a project that does not yet have a Part I application, leave the dropdown on "Select Project Application." The TBD DF must be for a TCS project.

If you don't see the Project Application you want in the list, make sure you've selected the right AV and that the **CS** Application's status is "Submitted", "Verified", or "Reviewed."

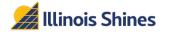

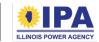

#### Starting a new CS DF (Section 0)

**Step 4**: *Disclosure Form Language.* Select the checkbox to generate the form in Spanish. Leave it <u>blank</u> to generate a form in English.

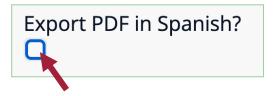

**Step 5**: Select the "Save and Continue" button to move to the next section.

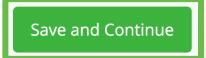

You can return to this top section to change your selections at any time before you "Submit and Download" the form. Make sure that you select the "Save and Continue" button after making your changes.

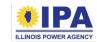

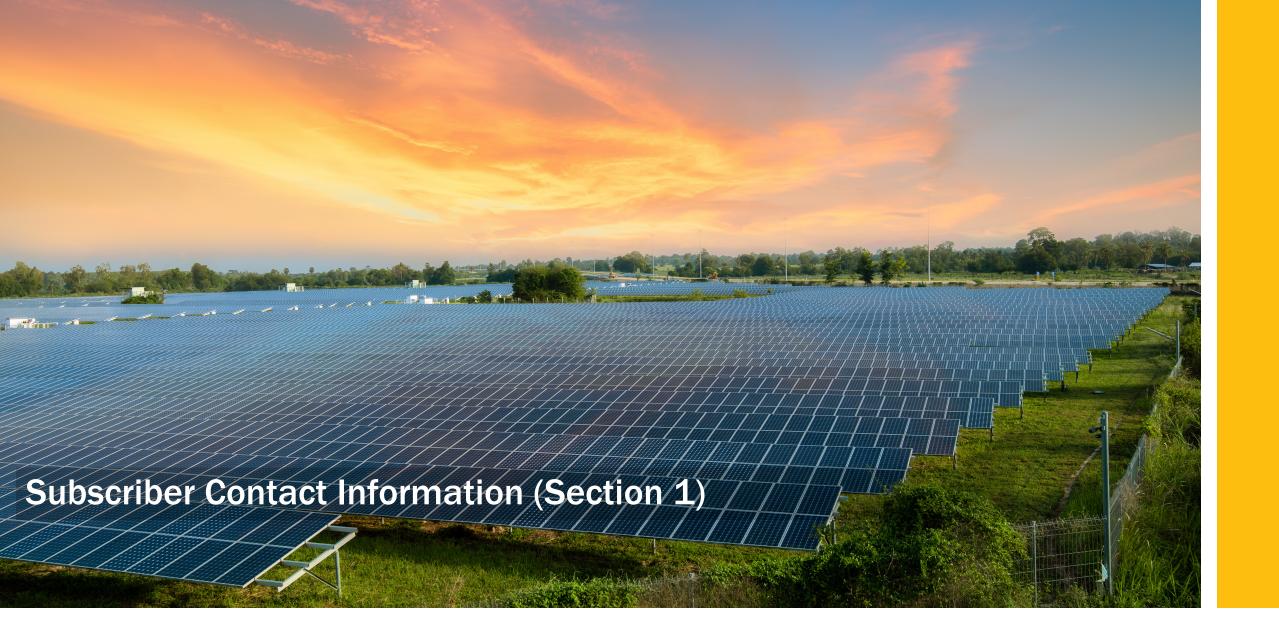

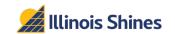

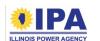

#### **Subscriber Contact Information (Section 1)**

**Step 1**: Subscriber's contact information. Enter the subscriber's physical address, phone number, and email address in the input fields.

#### Email \*

jdoe@illinoisabp.com

*† For any customer without an email address, you must download, have the customer sign, and then upload the email waiver form before you can generate a Disclosure Form.* 

If the subscriber does not have email, enter your own address in the "Email" field. The subscriber will need to sign a physical copy of the disclosure form and the linked email waiver form. You'll scan and upload both.

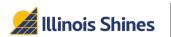

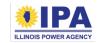

#### **Subscriber Contact Information (Section 1)**

**Step 2**: Subscriber's Electric Utility. Use the dropdown box to select the subscriber's electric utility company.

As noted in the screenshot, only the top three utilities are valid for CS DFs, even though others are listed in the dropdown box.

**Step 3**: *Utility Account Number.* Free text entry include any dashes, spaces, or non-numeric characters.

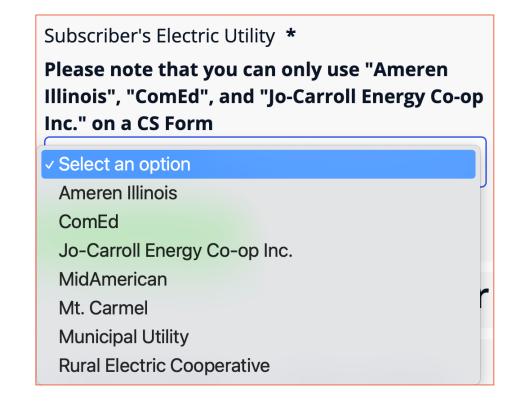

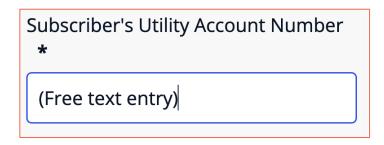

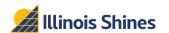

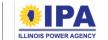

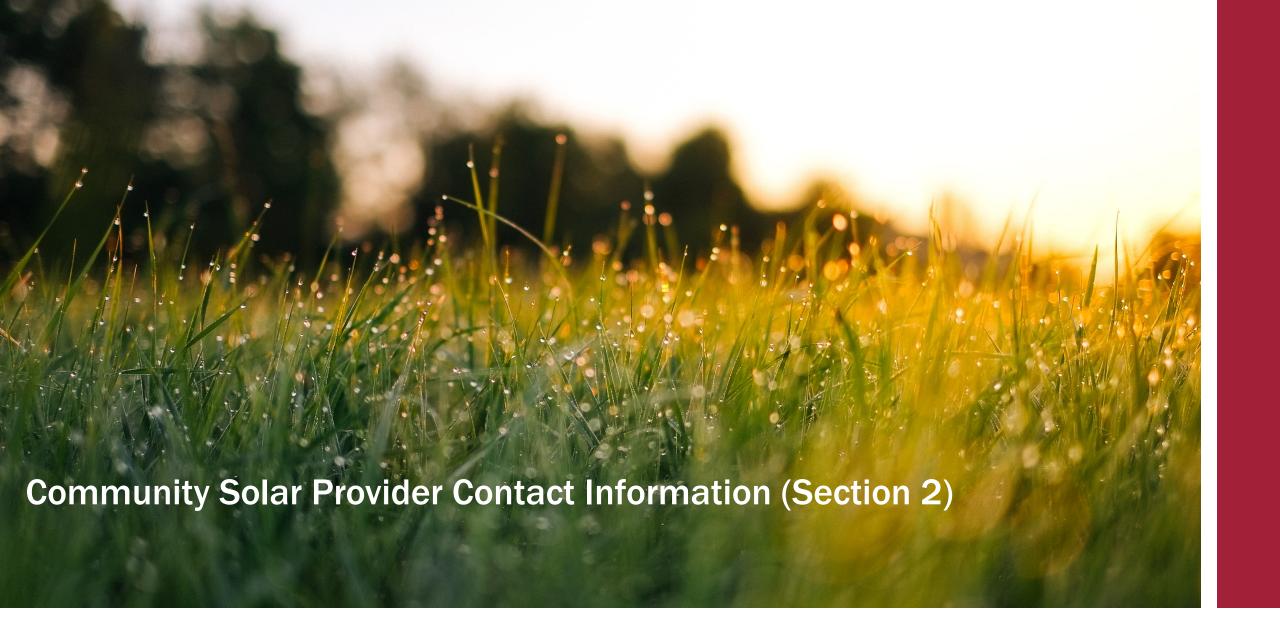

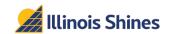

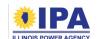

### **Community Solar Provider Contact Information (Section 2)**

**Step 1**: *Provider's Address, Phone, etc.* Enter the provider's business contact information in the labeled input fields.

If the provider does not have a website, you can type "none".

Step 2: Select the "Save and Continue" button to move to the next section.

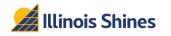

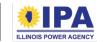

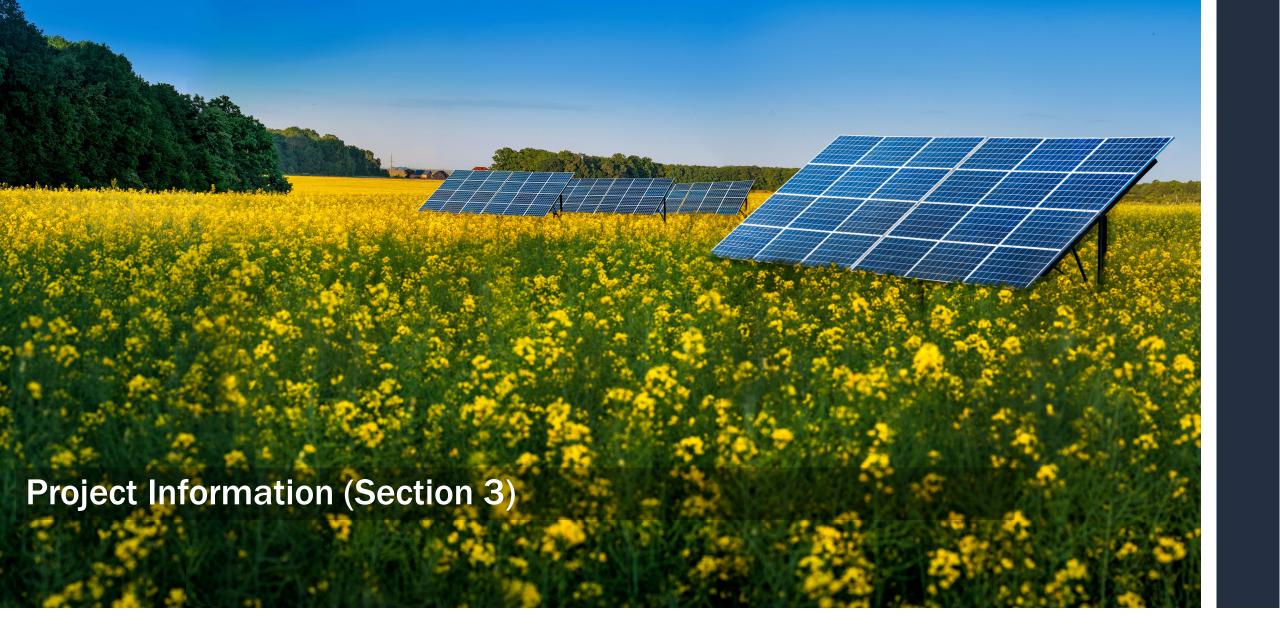

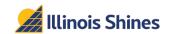

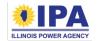

### **Project Information (Section 3)**

You'll see this section only if you're creating a DF for a project that already has a Part 1 project application.

Step 1: Estimated (or existing) date of operation. Enter a date as shown (mm-dd-yyyy format) or click the calendar button (iii) to select from a pop-up:

- Change the month using the dropdown and -/+ buttons at the top of the pop-up.
- Change the **year** at the bottom of the pop-up.
- Finally, select a day to auto-fill the full date.

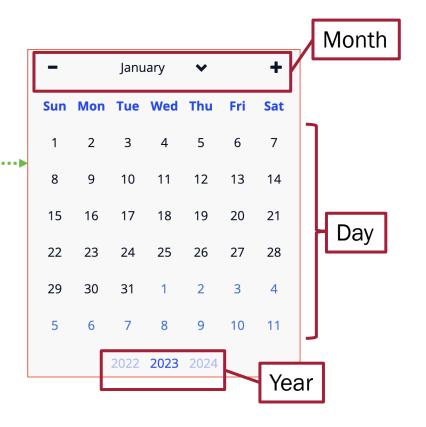

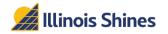

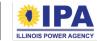

#### **Project Information (Section 3)**

You'll see these questions only if you're creating a DF for a project that already has a Part 1 project application.

**Step 2A**: Refund Type. Use the dropdown to select a refund type. If you select "Partial" or "Full," an additional question will appear.

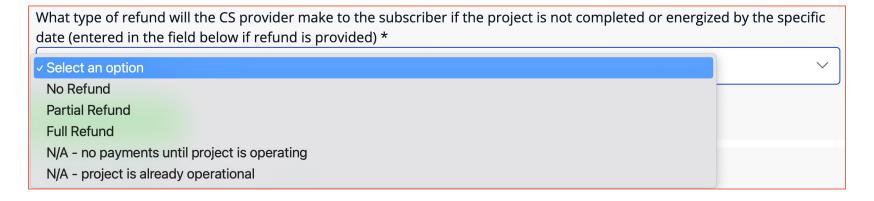

**Step 2B**: Refund schedule. If a **partial refund or full refund** will be provided if the project is not completed/energized, type or use the calendar button to enter a date in the new field.

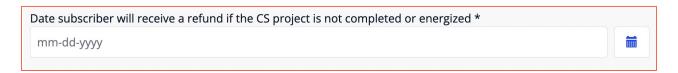

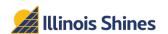

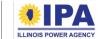

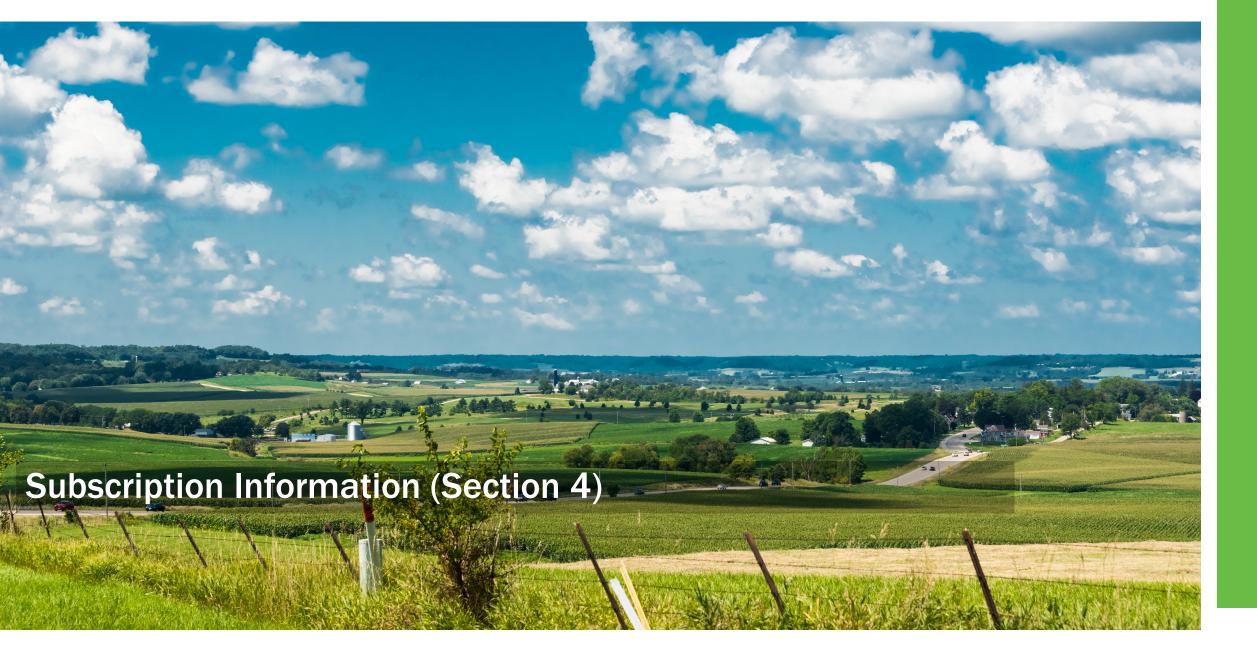

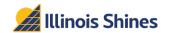

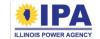

## **Subscription Information (Section 4)**

**Step 1**: Subscription size. Enter a number with up to 2 decimal places.

Subscription Size (kW AC) \*

00.00

**Step 2A**: *Guaranteed minimum*. Use the dropdown to select "Yes" or "No." If you select "No," skip to Step 3. If you select "Yes," a new question will appear.

**Step 2B**: Guaranteed bill credit amount and frequency. Enter any text to describe both. For example, you can enter the amount in \$00.00 format, along with the frequency as a phrase ("guaranteed each month," "guaranteed each year," etc.)

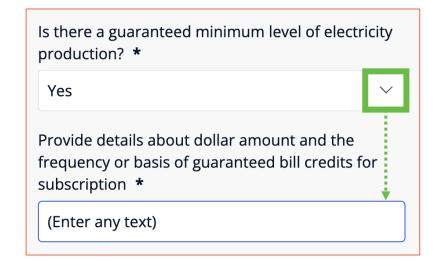

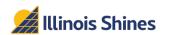

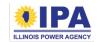

### **Subscription Information (Section 4)**

Step 3: Estimated date when bill credits start. Use the icon to select any date within a month to set the estimated date to that month. Alternatively, you can directly type the month name-YYYY (example: December-2023).

If you need to select a new date, you can delete your entry and the calendar icon will reappear.

Estimated date when subscriber will start receiving bill credits through CS subscription \*

Select any date within the desired month

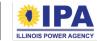

# **Subscription Information (Section 4)**

**Step 4**: Estimated 1<sup>st</sup> year production. Enter a number with up to 2 decimal places.

Estimated first year annual electricity production for the subscription (kWh) based on project design and environmental factors \*

**Step 5**: *Term of subscription.* The term length is in years and months. Enter both as whole numbers.

(Example:  $\underline{10}$  years and  $\underline{0}$  months).

If the number of months is 12 or greater, you'll need to convert that into years. For example, if the term is 30 months, you should enter 2 years and 6 months.

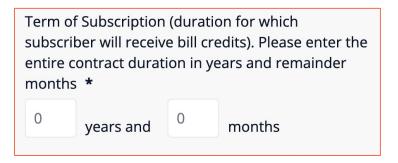

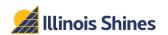

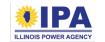

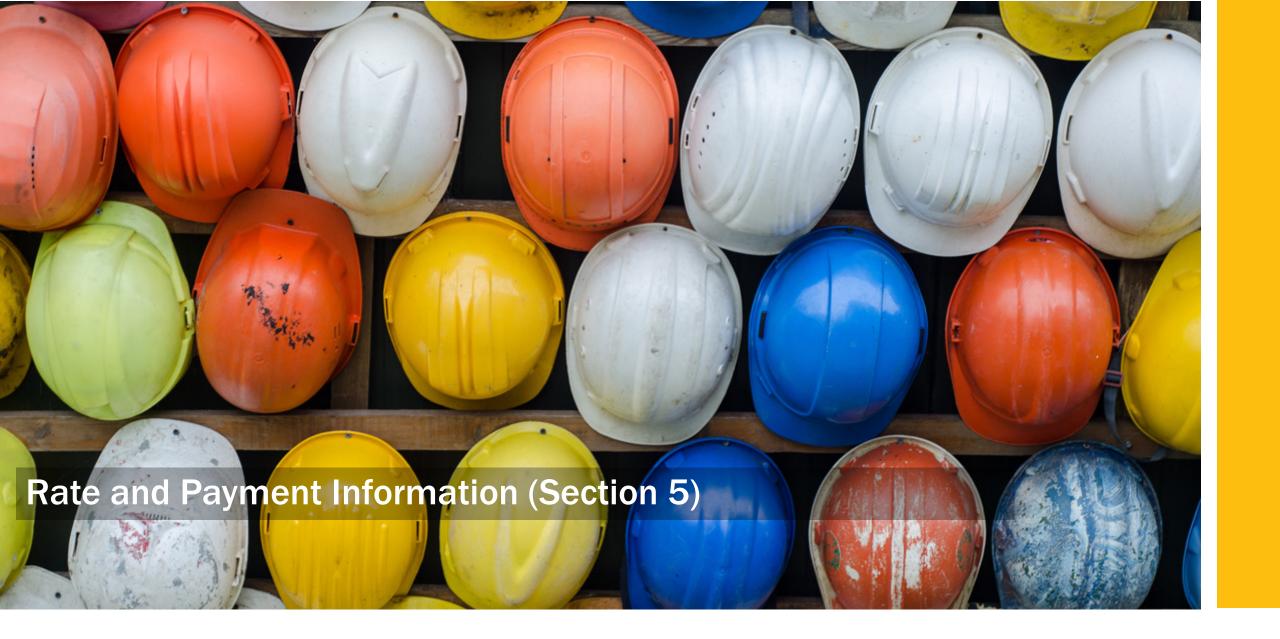

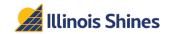

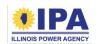

**Step 1A**: Subscription type payment structure. Use the dropdown to select your option...

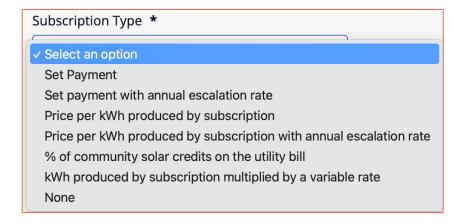

If none of the selections are accurate, please select 'None' and provide additional details for the subscription type in the next text box (Step 1B). If you want to request that an additional payment structure is added to the list, email <a href="mailto:admin@illinoisabp.com">admin@illinoisabp.com</a> with your disclosure form number, a proposed name for your new subscription type, and a description of how it works. The Program Administrator will review and evaluate your request.

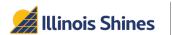

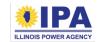

**Step 1B:** Subscription type follow up: pricing details.

| If you selected                                                                                               | Then enter                                                                                                    |
|----------------------------------------------------------------------------------------------------|----------------------------------------------------------------------------------------------------|
| Set Payment  or  Price per kWh produced by subscription                                                       | a fixed dollar amount with two decimal places (omit commas and \$ sign)                                                                                            |
| Set payment with annual escalation rate or Price per kWh produced by subscription with annual escalation rate | payment – as a fixed dollar amount with two decimal places (omit commas and \$ sign) escalation rate – as a percentage with up to two decimal places (omit % sign) |
| % of community solar credits on the utility bill                                                              | a percentage with up to two decimal places (omit % sign)                                                                                                    |
| kWh produced by subscription multiplied by a variable rate                                                    | free text describing the method or formula used ( <b>Example:</b> "\$0.11/kWh up to 500 kWh/month and \$0.15/kWh thereafter")                                      |
| None                                                                                                    | free text describing your subscription pricing (please send the description to <u>admin@illinoisabp.com</u> )                                                      |

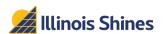

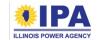

**Step 2:** Format of bill. Use the dropdown to select the delivery method.

**Step 3:** Deposit or down payment at signing. Enter a dollar amount (omit commas and the \$ sign).

**Step 4:** Payment frequency and start date. Free text entry – please describe both. For example, the frequency can be "Monthly" or "Every two weeks," while the start date can be "at energization," "one month after energization," etc.

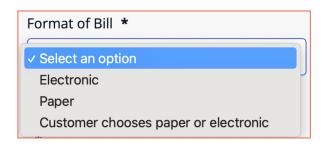

The deposit, down payment, or initial amount owed at contract signing (\$00.00) \*

Frequency of payments and start date \*

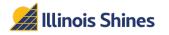

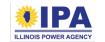

**Step 5A:** Subscription fee included in utility bill. Use the dropdown to select "Yes" or "No." If you select "No," you'll need to provide more details in Step 5B.

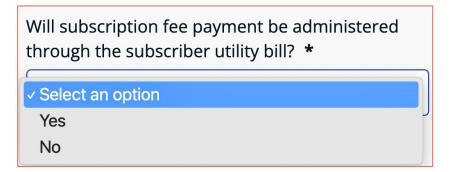

**Step 5B:** Subscription auto-pay. Use the dropdown to select whether Auto-Pay is required.

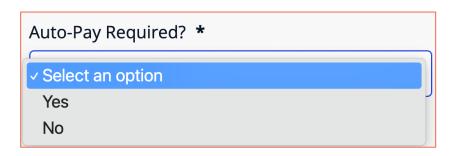

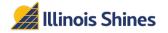

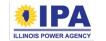

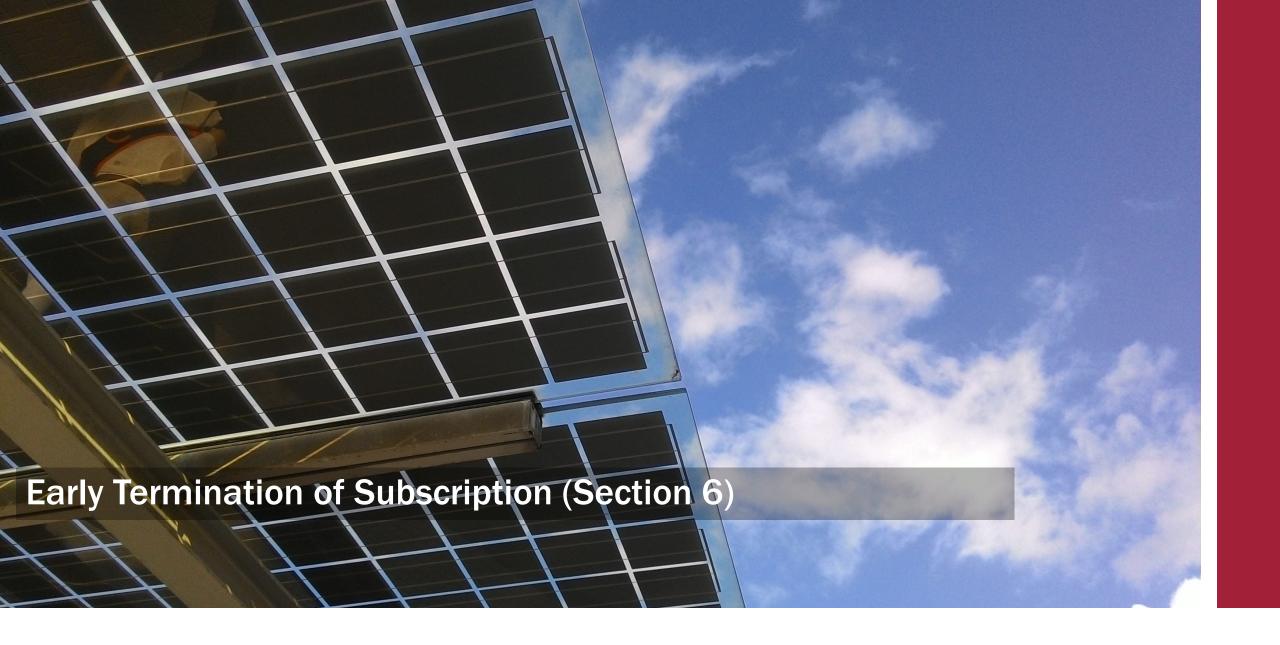

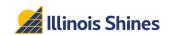

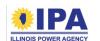

### **Early Termination of Subscription (Section 6)**

Step 1 Early termination.
Enter the permitting circumstances as free text.

Additional circumstances that allow for early termination other than moving outside your electric service utility territory \*

ex: Additional circumstances; None

Step 2 Advance notice required? Use the dropdown to select "Yes" or "No." If you select "Yes," you'll need to explain the requirements (example: "30 days notice").

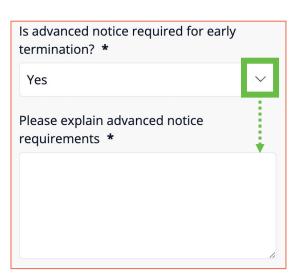

Step 3: Fee for early termination? Use the dropdown to select "Yes" or "No." If you select "Yes," explain how the fee will be calculated and applied (example: "Early termination fee is equal to the deposit payment").

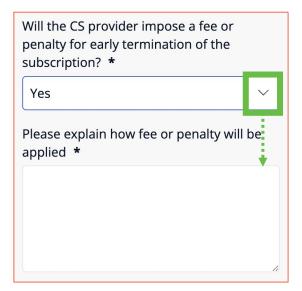

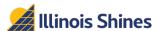

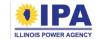

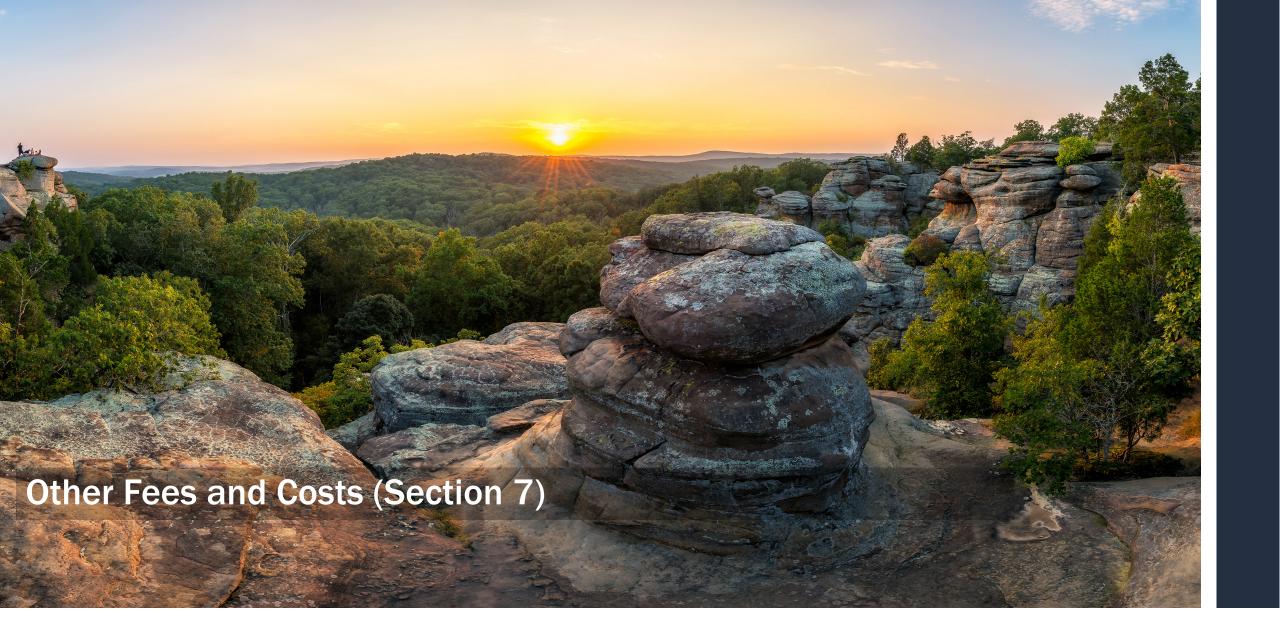

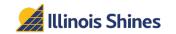

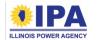

#### Other Fees and Costs (Section 7)

**Step 1**: *List of fees.* Select the button to add a fee item. Select the button to delete a fee item. Select "Save and Continue" when you are done entering fees.

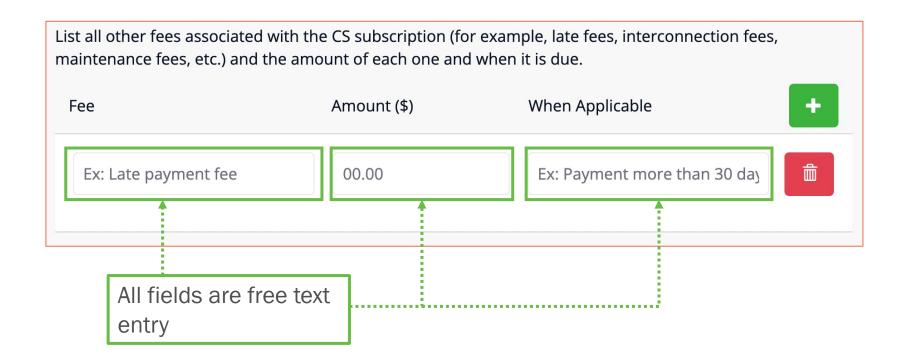

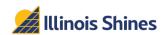

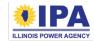

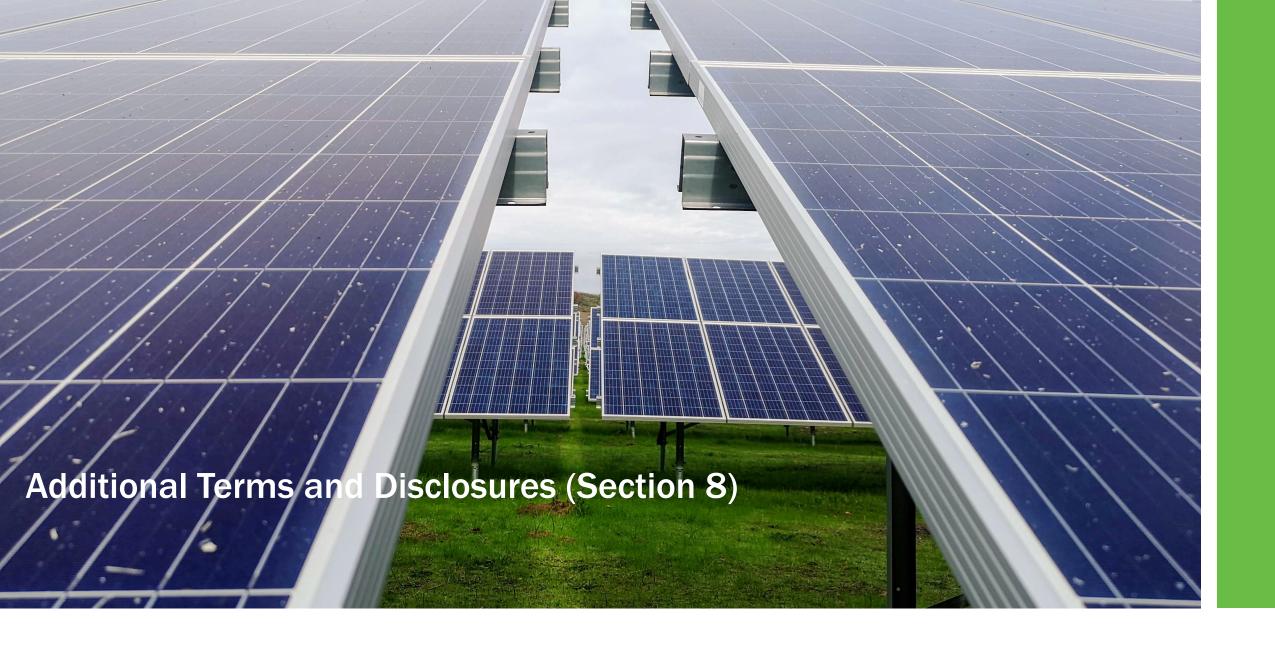

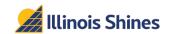

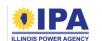

## Additional Terms and Disclosures (Section 8)

**Step 2A**: Alternative Retail Electric Supplier required?. Use the dropdown to select "Yes" or "No." If you select "Yes," the section will expand with several follow-up questions.

**Step 2B**: Name of supplier. Enter the name as free text.

**Step 2C:** Energy supply rate. Enter a number with two decimal places (omit the \$ sign).

**Step 2D:** Method. Enter the method or formula as free text.

subscription \*

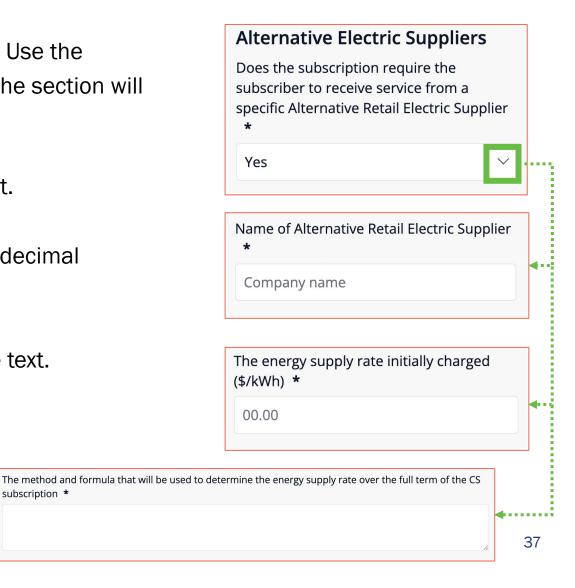

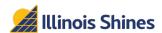

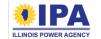

# **Additional Terms and Disclosures (Section 8)**

**Step 3**: Authorization as agent. Use the dropdown to select "Yes" or "No."

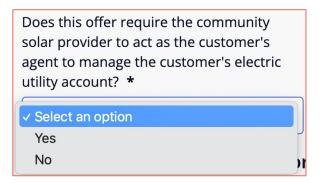

**Step 4**: *Additional details*. (Optional) Enter any additional details about <u>any</u> section or aspect of the disclosure form here as free text.

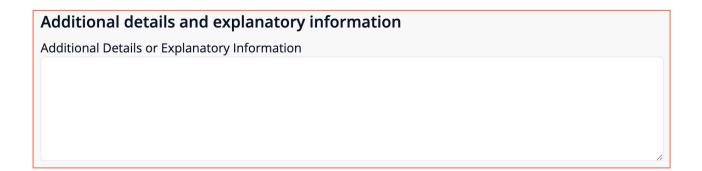

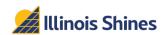

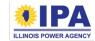

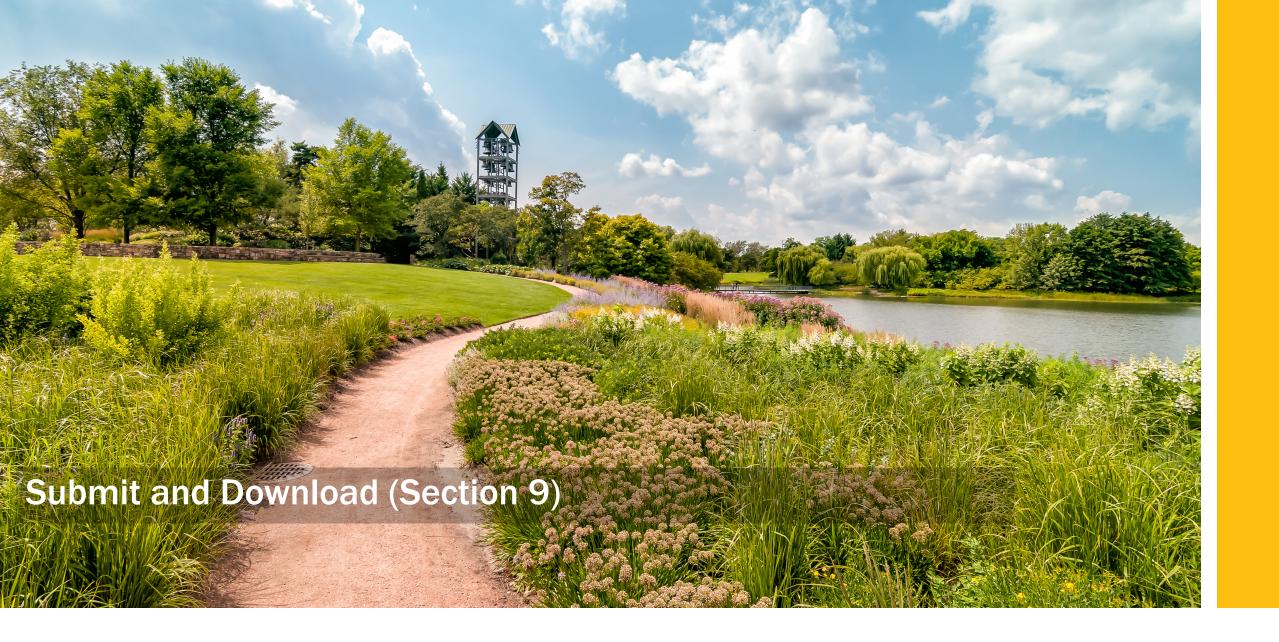

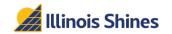

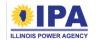

## **Submit and Download (Section 9)**

**Step 1**: Review your form by selecting the "Revisit" links on each of the sections above.

Once you Submit this section, your form will be locked. If you want to change anything after that, you'll need to generate a new form instead.

**Step 2**: If you're happy with your review from Step 1, take note of your form ID and select the "Submit and Download" button.

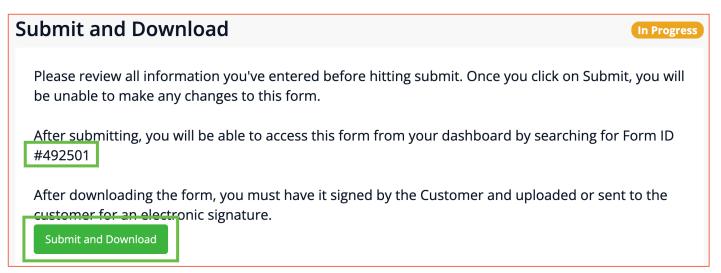

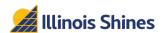

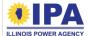

### **Submit and Download (Section 9)**

**Step 3**: Once your data has been fully transmitted and saved, you'll see a "Submitted" success message.

You can select the "View Form Data" button to review your form in the portal, or "View Form PDF" to download a PDF copy of your form.

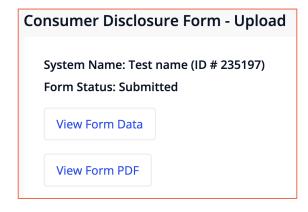

At the bottom of this screen, you can select "Request E-signature" to send the form to your customer via HelloSign or "Download file for physical signature" to download a printable PDF. Check out the "Manage Your Disclosure Forms" walkthrough at our Portal Help Guide page to learn how to use these options.

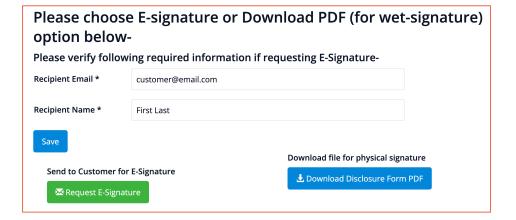

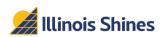

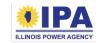

### **Submit and Download (Section 9)**

**Step 4:** View Form Data. (Optional) Select this button to view your completed form as a webpage within the portal. A demonstration of what this looks like is shown on the next few pages. Note that the answers should not be taken as sample answers.

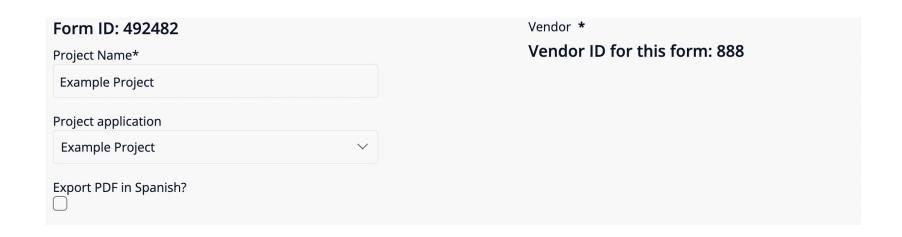

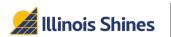

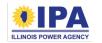

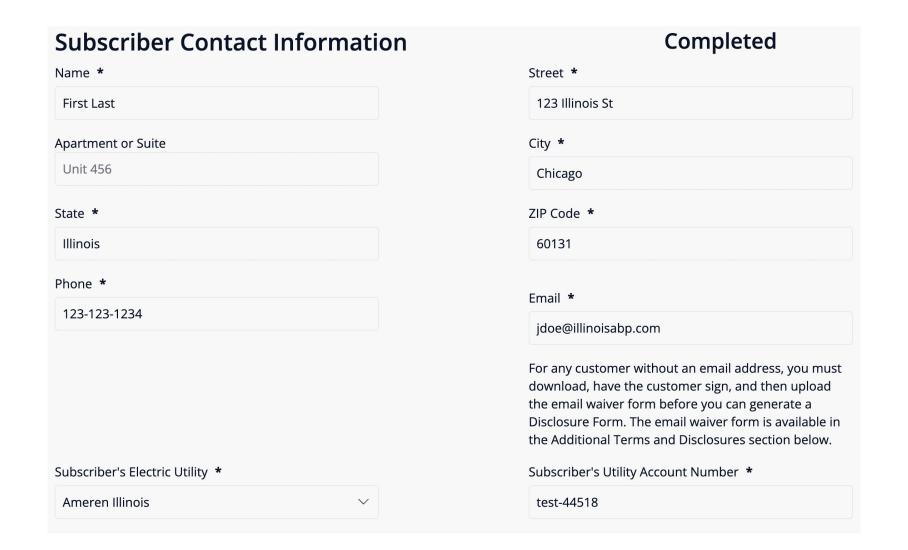

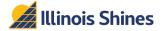

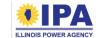

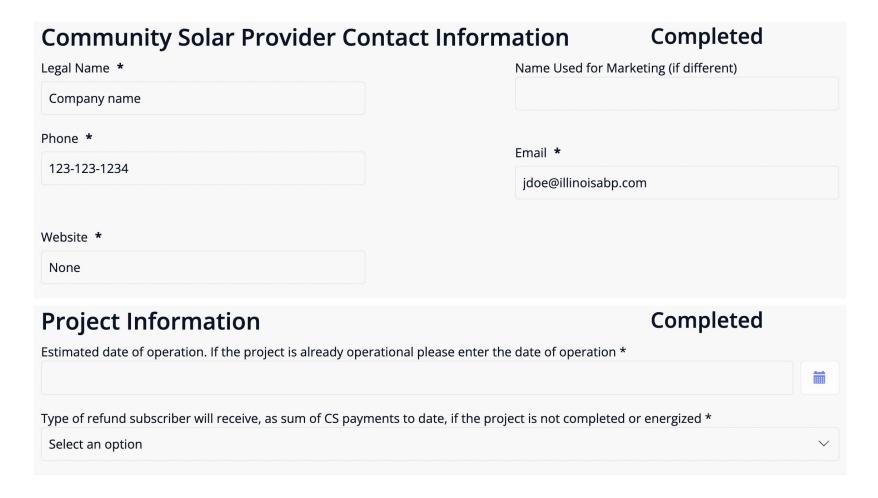

The project information section is filled if you generated a Disclosure Form for an existing project (as shown). If you generated a DF for a "TBD" project, project information will not be shown in this view.

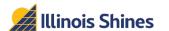

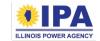

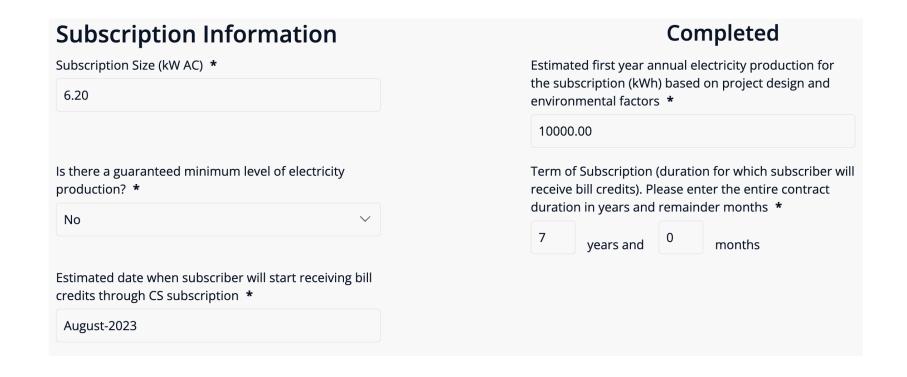

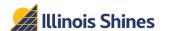

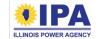

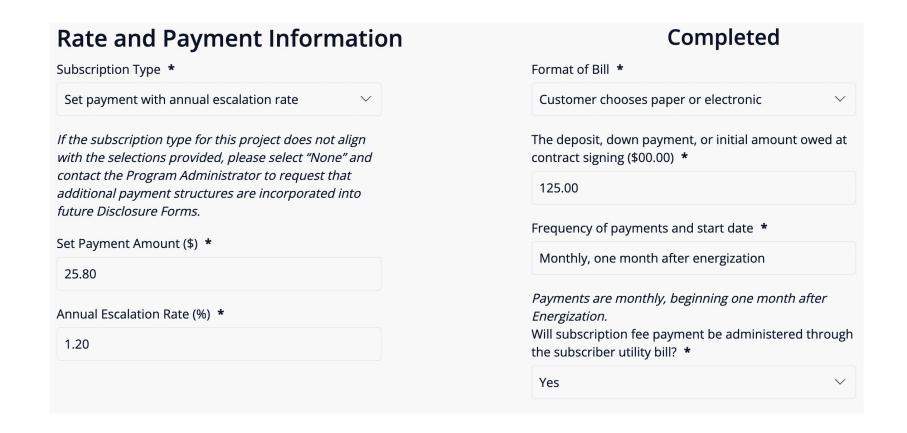

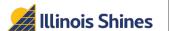

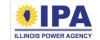

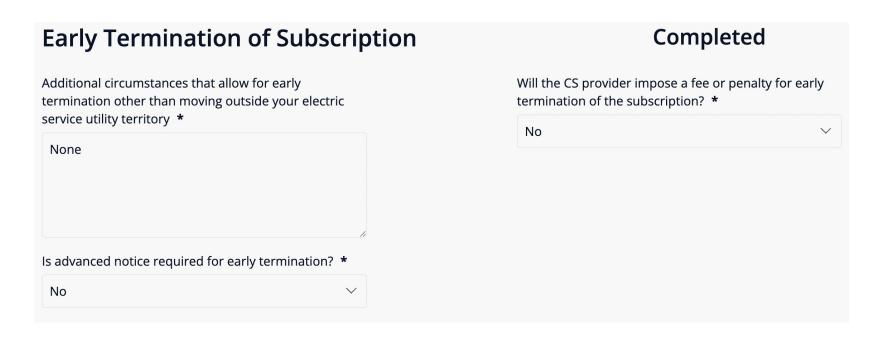

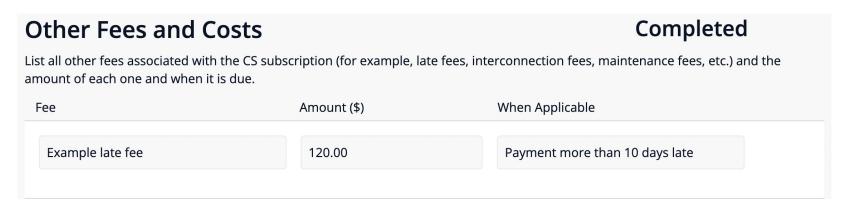

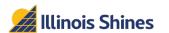

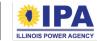

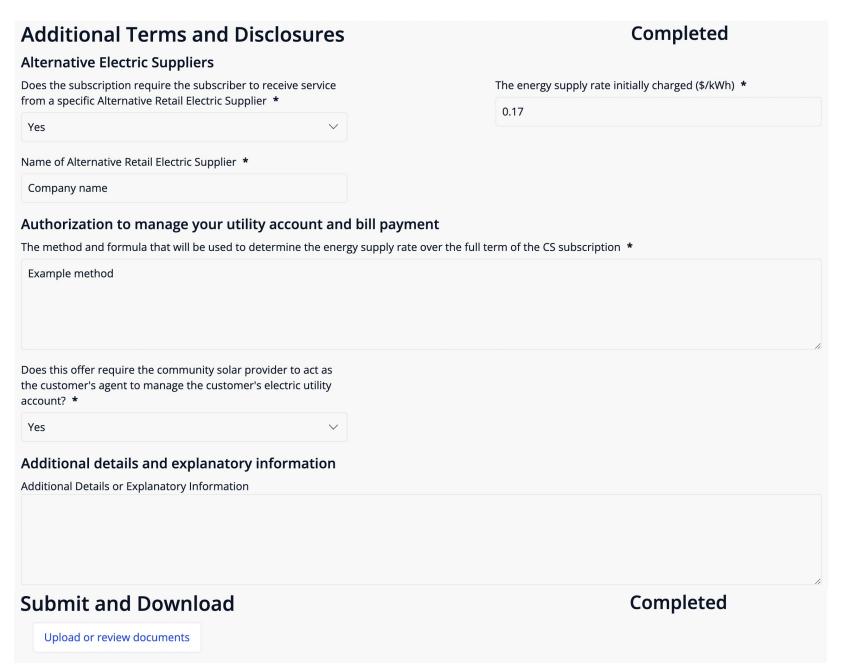

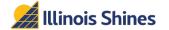

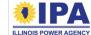

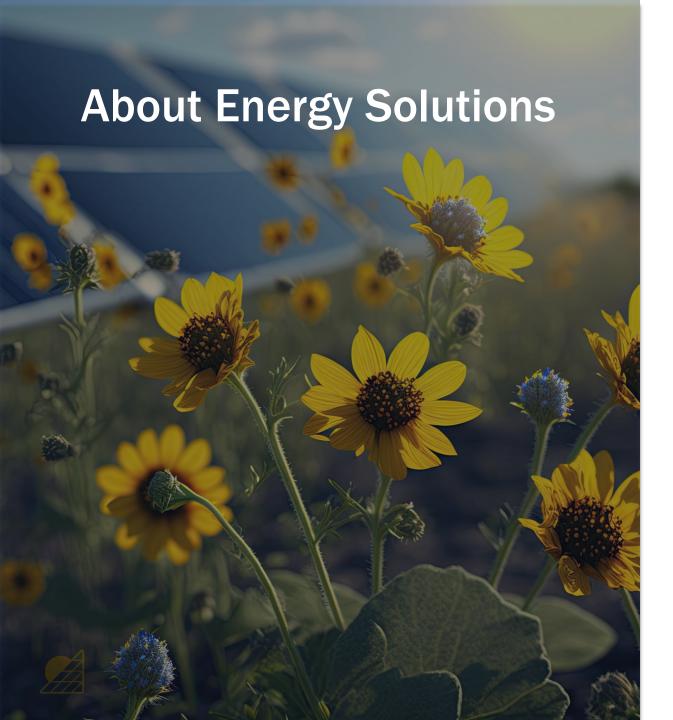

#### **Energy Solutions**

At Energy Solutions we focus on big impacts. And we believe that creating solutions that align with the needs of the market is a powerful force for delivering large-scale energy, carbon and water-use savings. For 25 years we've harnessed this power to offer proven, performance-based solutions for our utility, government, and institutional customers.

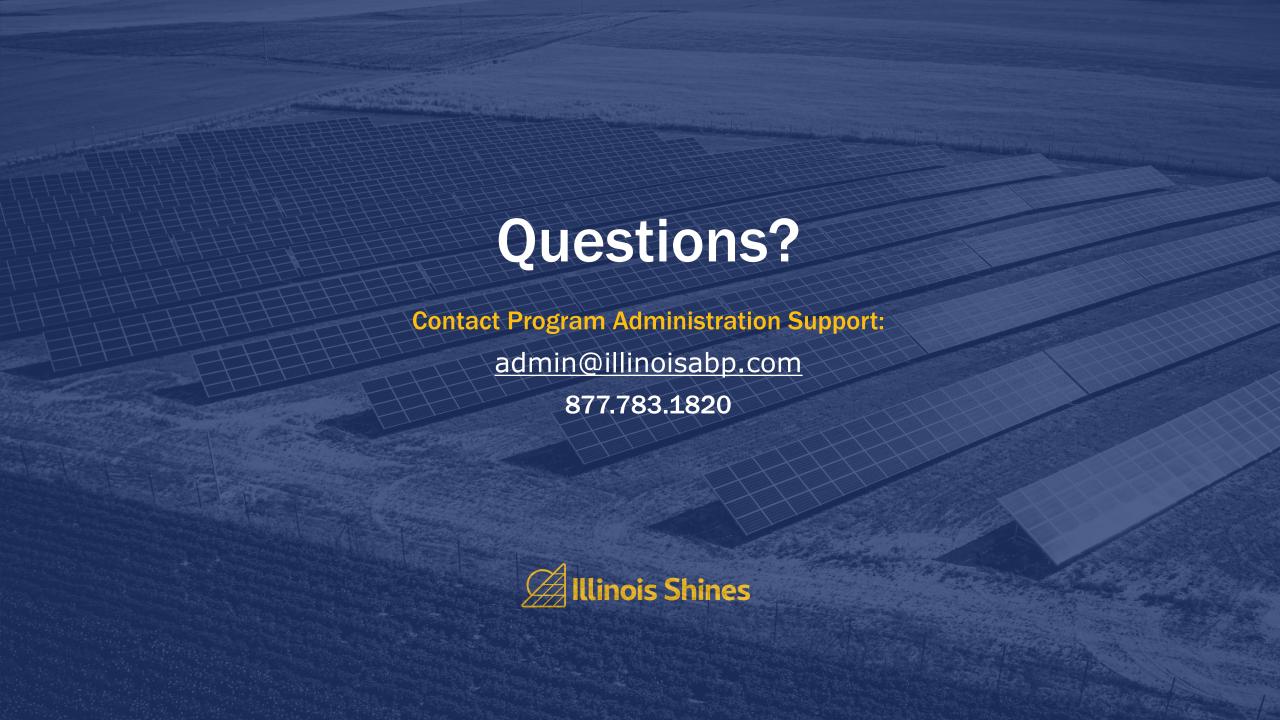